# Blenderin aloitus

# Peruskomennot ja käsitteet

Rami Sihvo 2023 REACTORI - Digiosallisuutta ja osallisuutta digillä

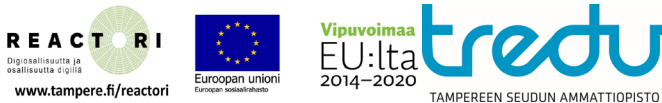

### Blenderin käytön aloitus

Ensimmäistä kertaa Blenderiä käynnistäessä Blender varmistaa muutaman asetuksen.

Huom! Tässä vaiheessa voit valita silmille kevyemmän teeman klikkaamalla Theme-kohtaa.

Jatka eteenpäin klikkaamalla **Next.**

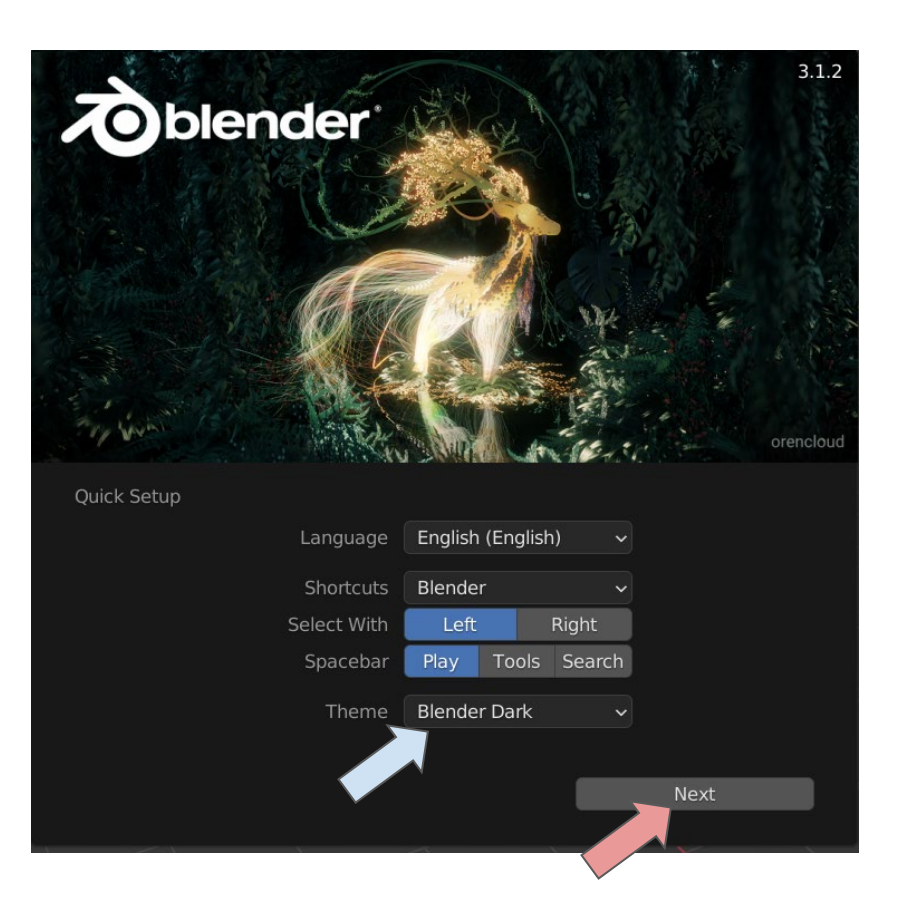

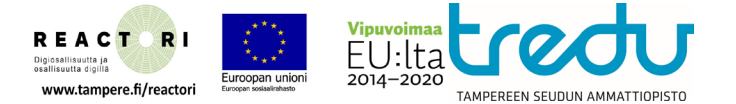

### Scene

Blender tiedoston näkymä on Scene. Tähän kuuluu kaikki objektit jota tiedostossa on. Blenderissä on oletusarvoisesti kolme objektia listalla (jota voit valita).

Camera - tällä otetaan ruutukaappauksia.

Cube - Oletusarvoinen 3d mesh kuutio, jota voi muokata

Light - Valonlähde.

Viedessäsi 3d objektin johonkin pelimoottoriin (esim. Unity, poista kamera ja valo. Muuten nämä häiritsevät tapahtumaa. Myös 3d tulostuksessa nämä ovat lähes turhia.)

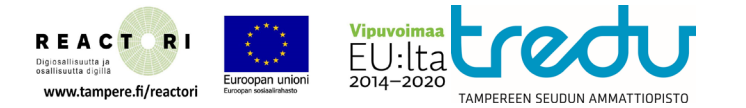

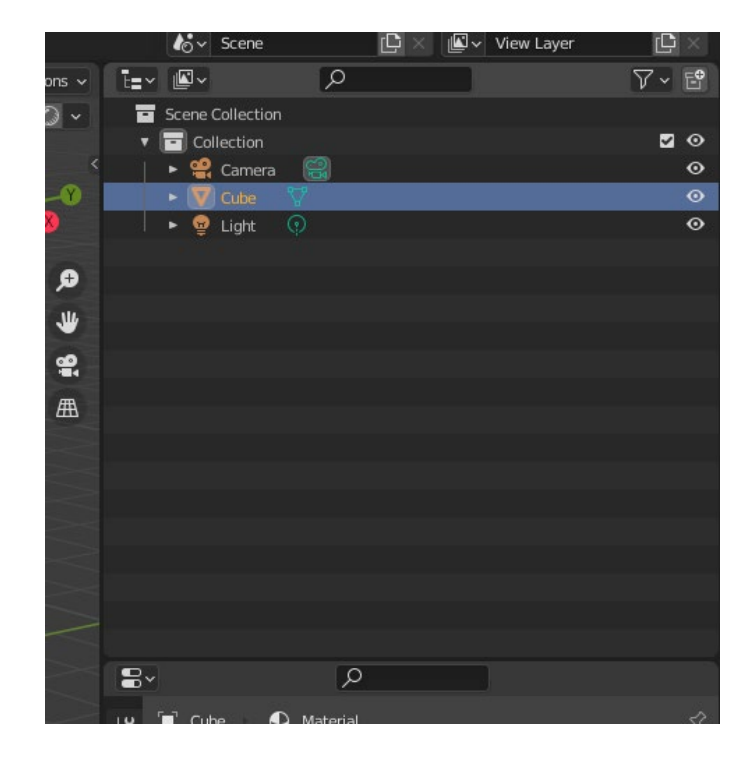

**REACT** 

www.tampere.fi/reactori

Digiosallisuutta ja osallisuutta digill

RI

Uusi tiedosto Uuden Blender mallin voi luoda File - New - General valinnalla. Muita valmiita muotoja voi luoda Add-Mesh- valikosta löytyvillä valinnoilla.

> Näppäinyhdistelmä **Control-Z** voi poistaa virheitä - se peruu komennon, mutta ei ole aina käyttökelponen, esim. jos olet tuhonnut tietoa.

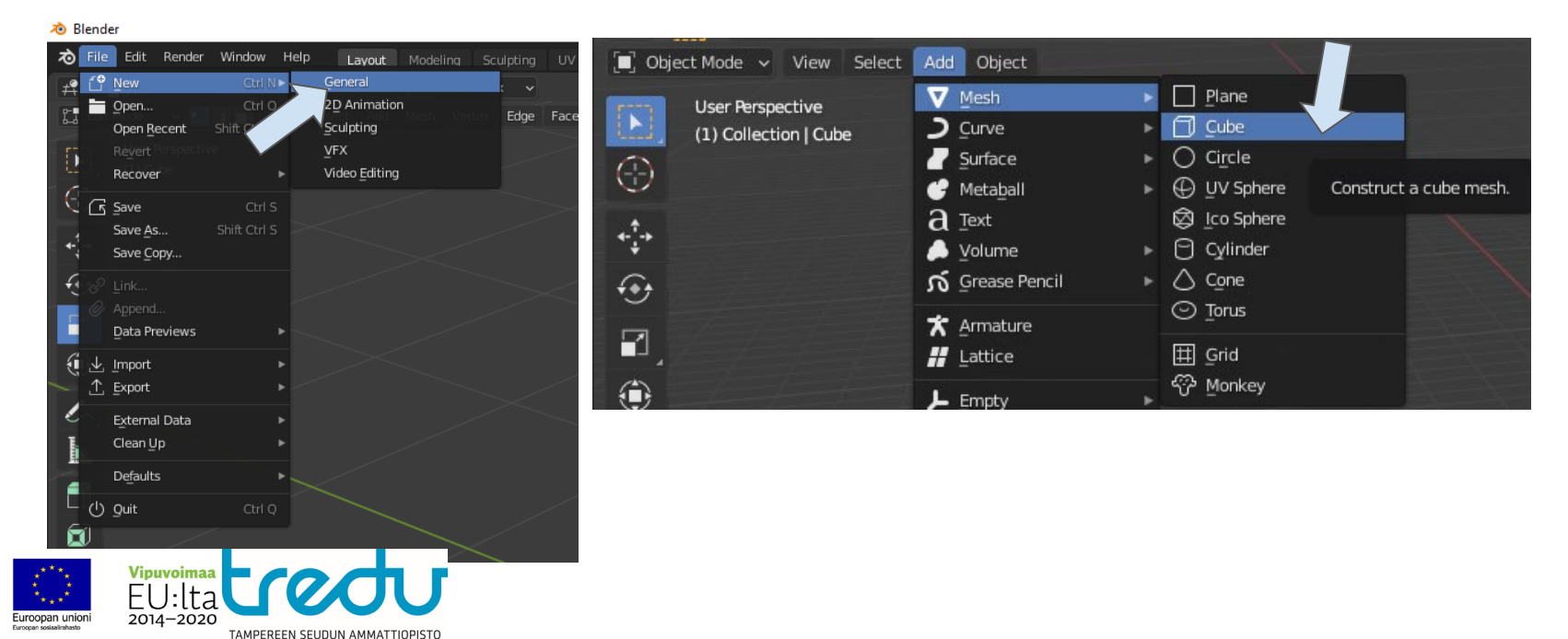

**REAC** 

Dininsallisuutta j

osallisuutta digill

Testaa kuvakulman muuttamista oikean yläkulman gizmolla klikkaamalla x, y tai z akselia.<br>Testaa seuraavaksi painaa hiiren kesimmäinen nappi pohjaan ja sivulle. Sivusuunnassa<br>siirtäminen onnistuu viemällä hiiri käden kuvan Testaa seuraavaksi painaa hiiren kesimmäinen nappi pohjaan ja sivulle. Sivusuunnassa siirtäminen onnistuu viemällä hiiri käden kuvan päälle ja painamalla vasen hiiren nappi pohjaan (tai shift pohjaan).

> Keskimmäisellä hiiren napilla voi zoomata. Zoom onnistuu myös gizmon alla olevalla suurennuslasilla tai näppäimistön (+ ja - napeilla).

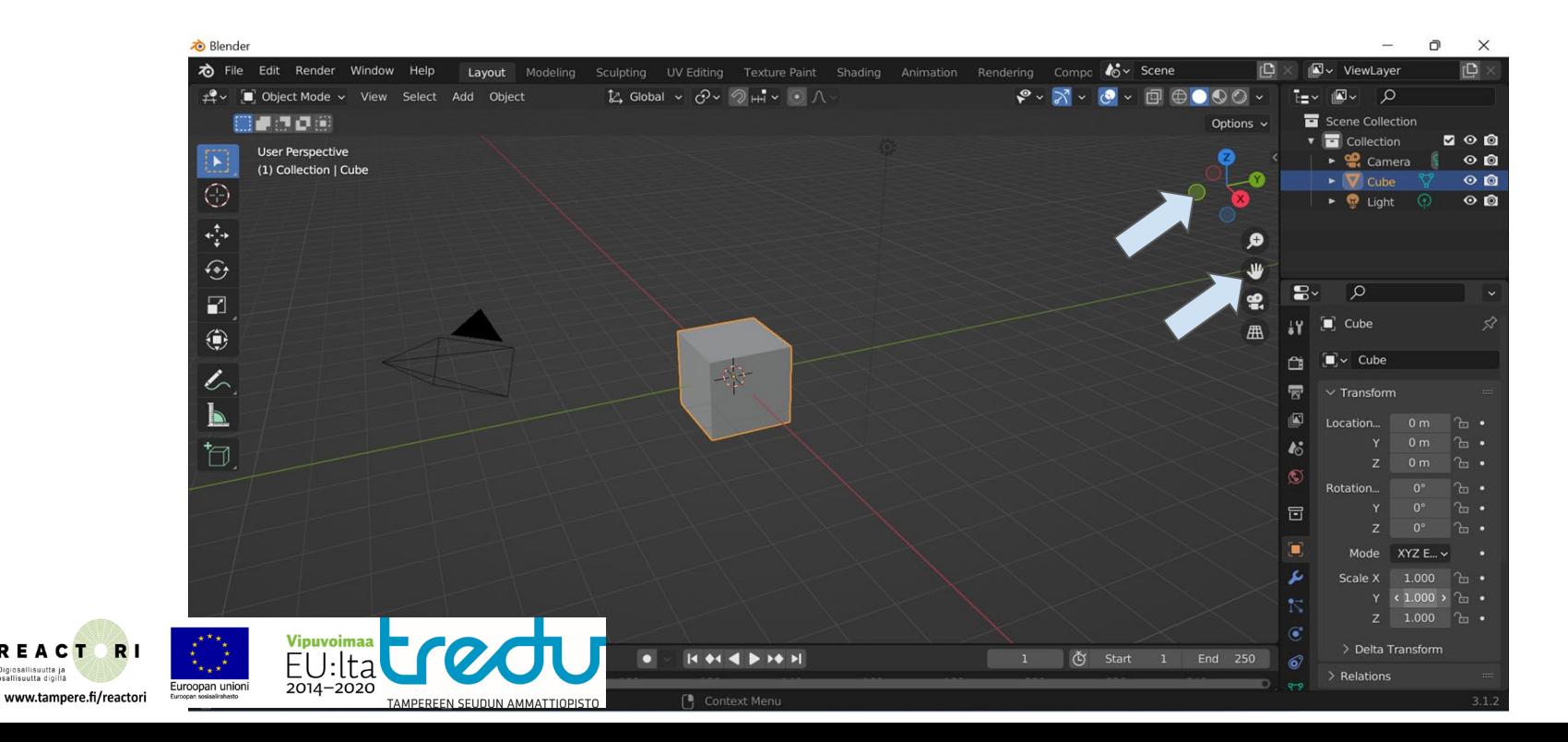

Zoomaus Kaukaa tai huonosta kulmasta on todella vaikeaa tehdä tarkkoja liikkeitä. Yleinen ohje: vie katselukulmaasi lähemmäs ja muuta kulma kannaltasi edulliseksi (riippuen tilanteesta). Tämä säästää aikaa, vaivaa ja harmaita hiuksia. Oikeasti! Lisäksi blenderin käyttöliittymässä on myös vaaleampi optio, jota kannattaa käyttää.

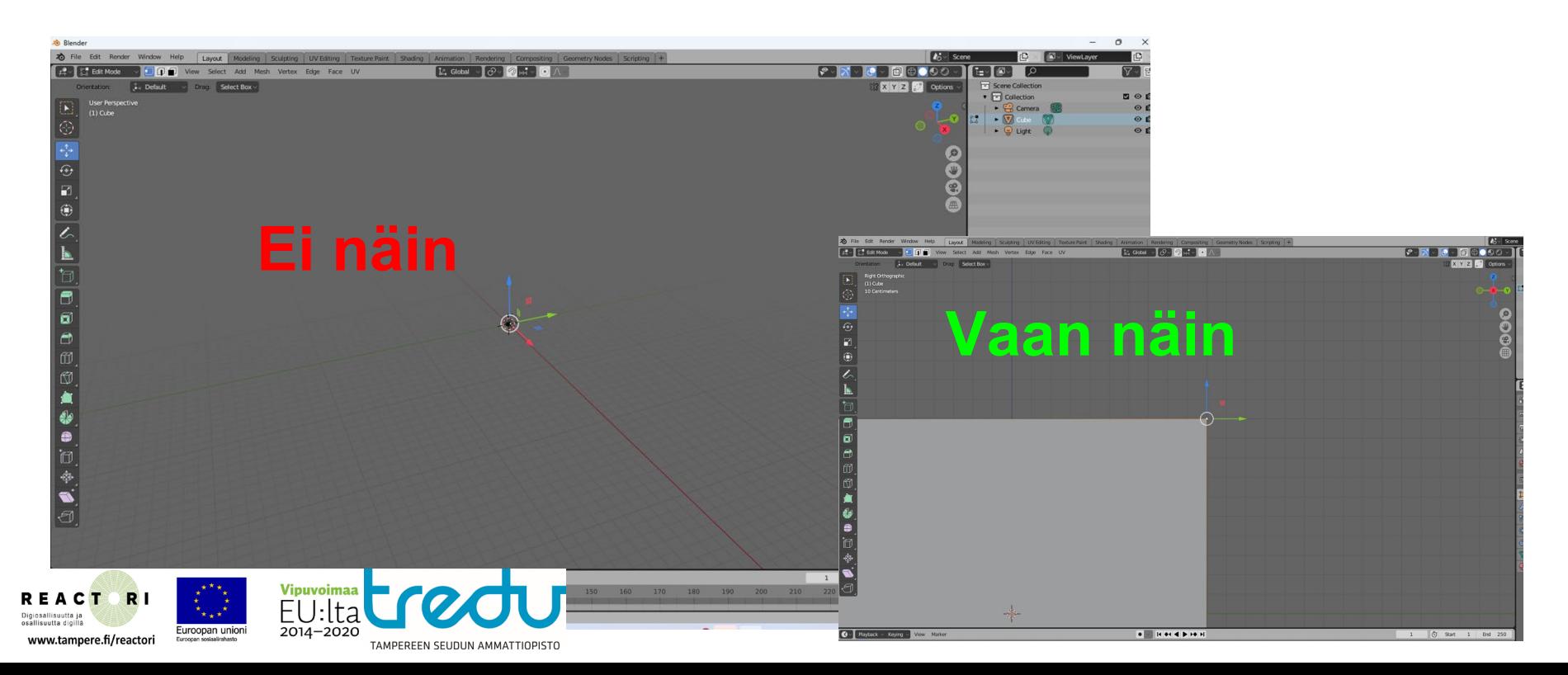

### Objektin siirto

Digiosallisuutta ja osallisuutta digill

Kokeile objektin siirtämistä valitsemalla vasemmalta työkaluvalikosta tähtäimen. Sitten vetämällä vihreästä, punaisesta tai sinisestä nuolesta. Huomioi kuinka siirrät objektia sattumanvaraisesti jos otat ohi nuolesta.

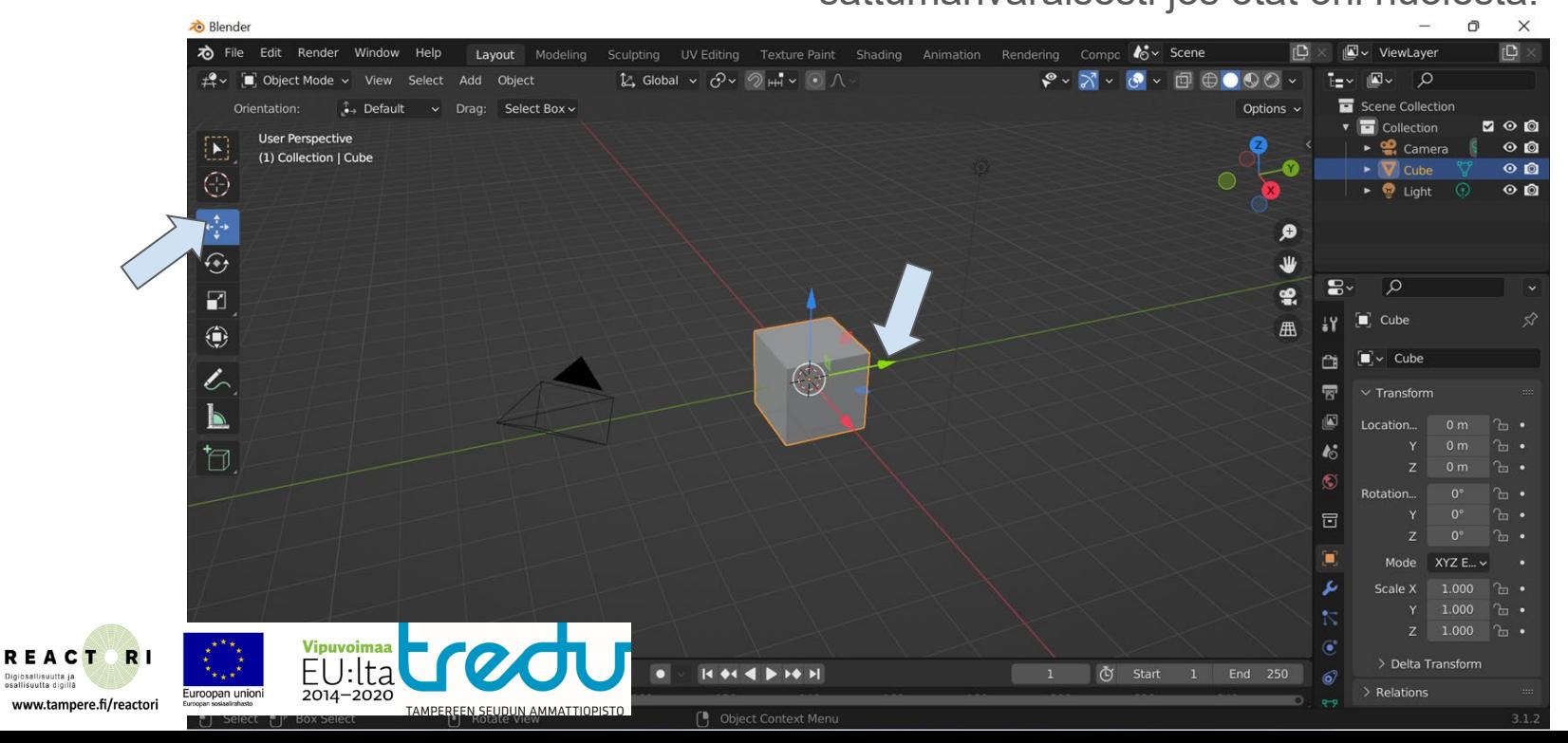

### Objektin kääntö ja siirto

Kokeile objektin kääntämistä valitsemalla vasemmalta kääntötyökalun ja sitten vetämällä sivulle. Huomioi kuinka työkalun asetukset ilmestyvät vasempaan alareunaan aina kun käytät työkalua. Klikkaa asetukset auki, ja huomioi että voit antaa minkä tahansa kulman numerokenttään.

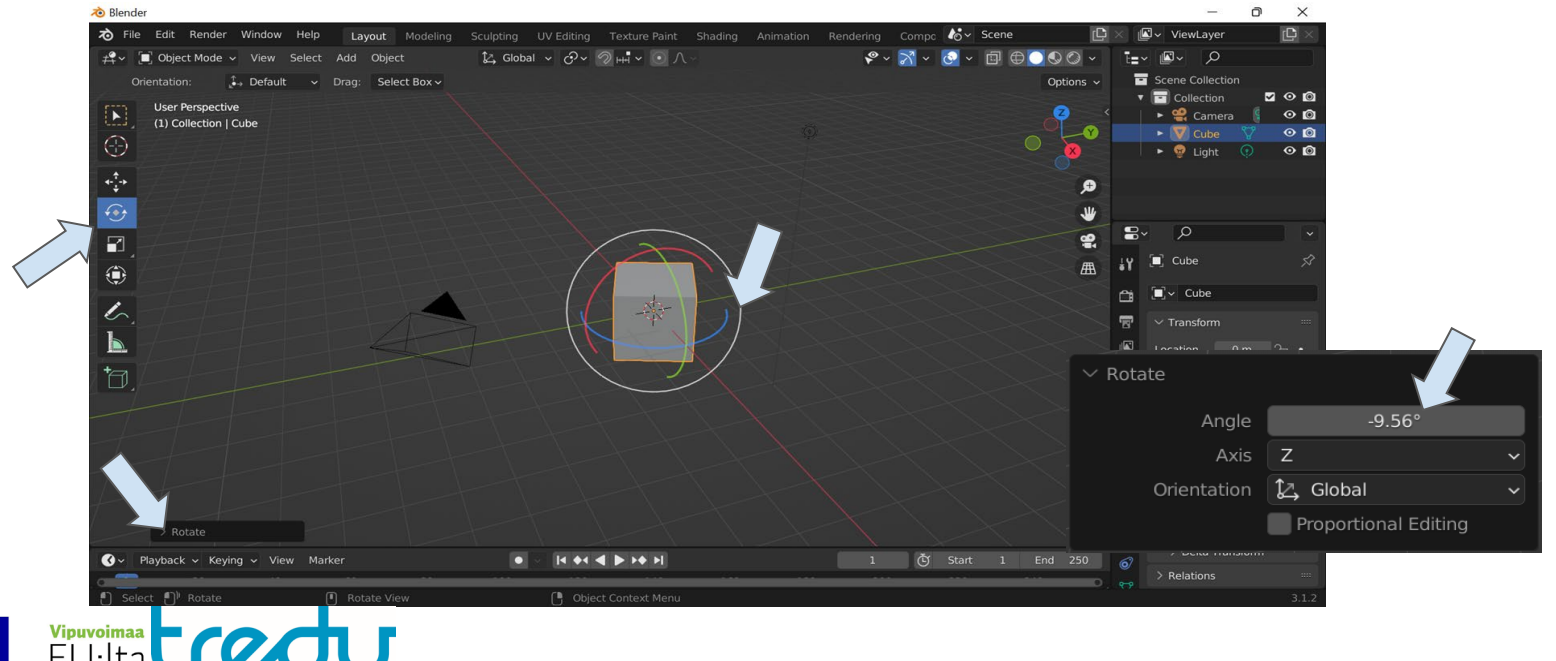

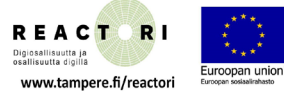

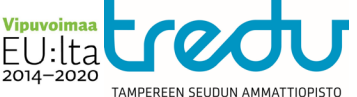

### Objektin koon muuttaminen

**REACT** 

Digiosallisuutta ja osallisuutta digill

Skaalaus -ominaisuudella voit muuttaa objektin kokoa. Vaaleasta vanteesta kiinni tarttuminen skaalaa tasaisesti kaikilla akseleilla mutta nupista tarttuminen skaalaa yhdellä akselilla. Kokeile tätä.

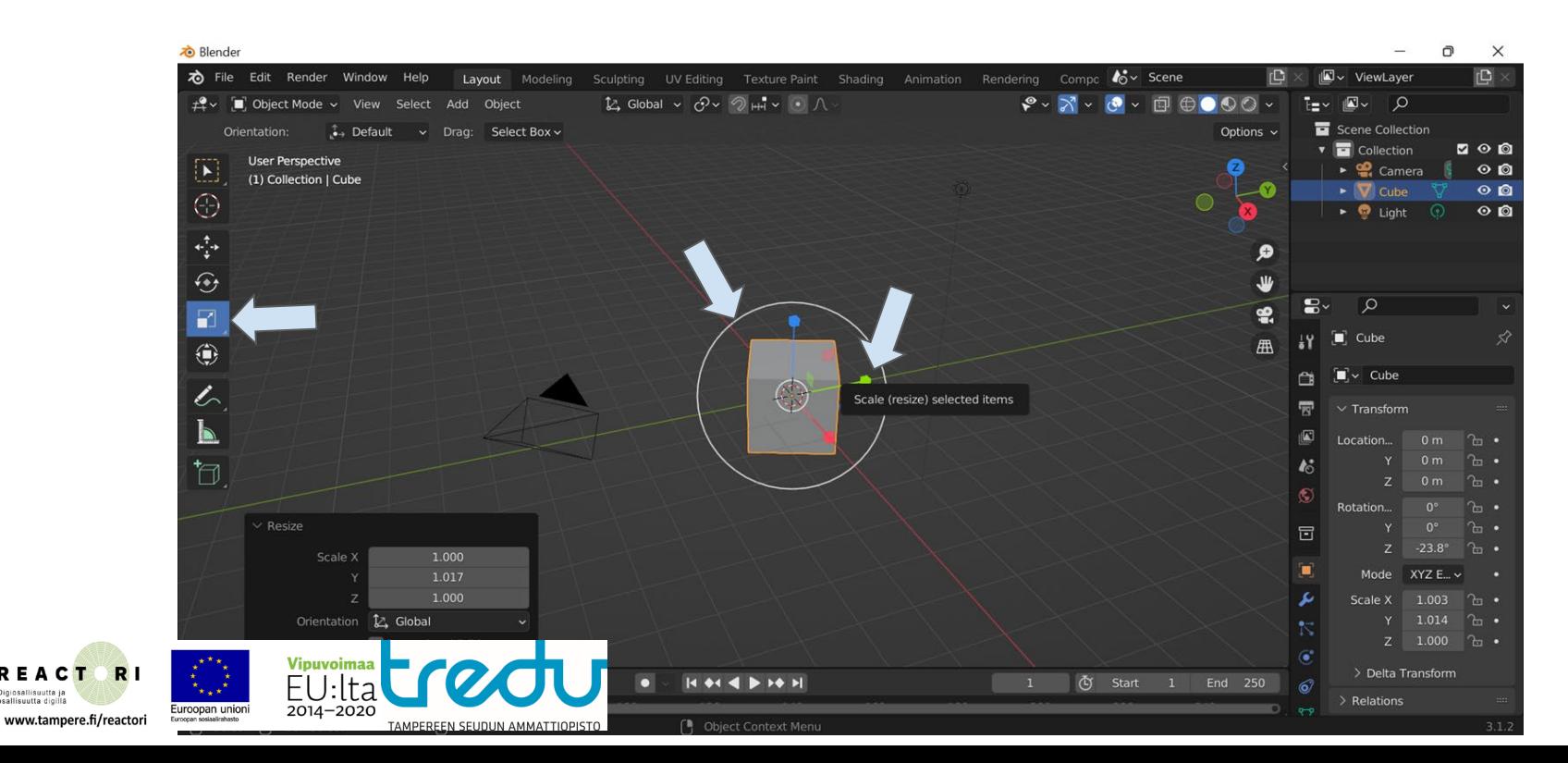

### Blenderin käytön aloitus

**REACT** 

osallisuutta digill

Ohjelmassa on kaksi tärkeintä toimintatilaa Object (koko 3d malli) ja Edit (3d mallin muuttaminen). Vaihda Object Mode -> Edit modeen klikkaamalla valintaa (nuoli).

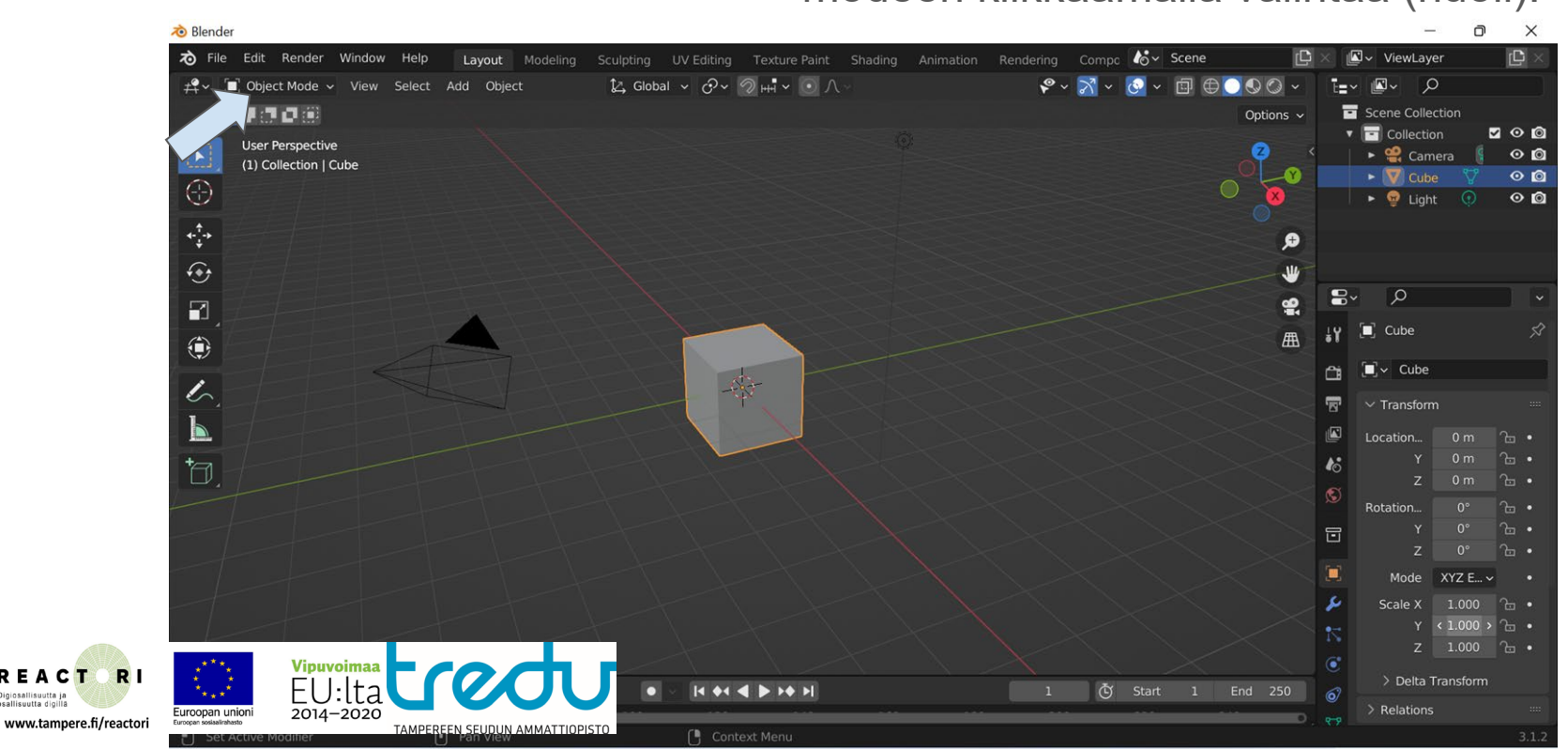

### 3d meshin muokkaus

**REACT** 

Digiosallisuutta ja

osallisuutta digill

Edit työmuodossa voit muokata -Verteksejä (1) -Reunoja eli Edge (2) -Sivuja eli Face (3)

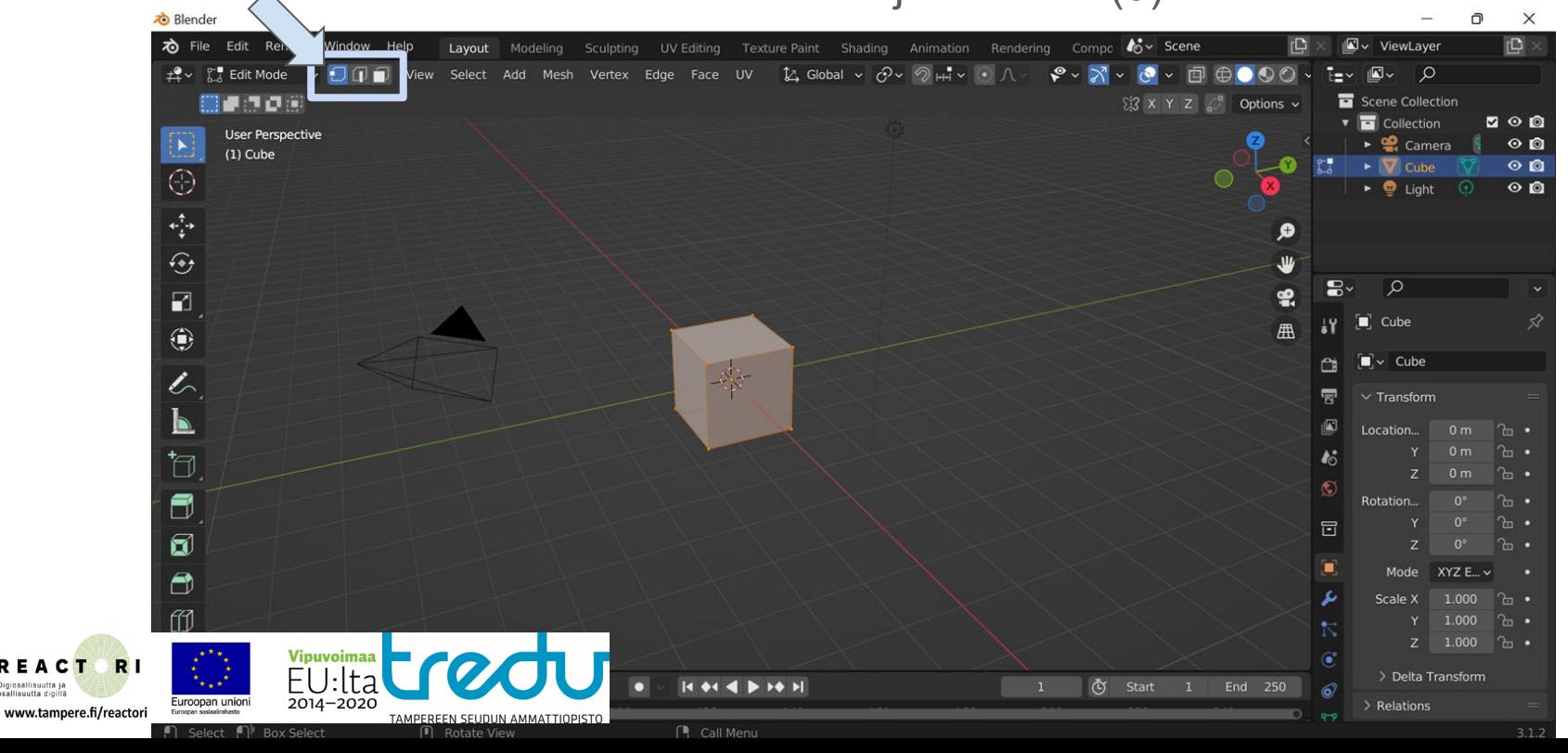

### Mitä muokataan?

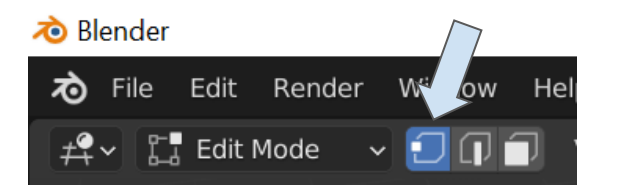

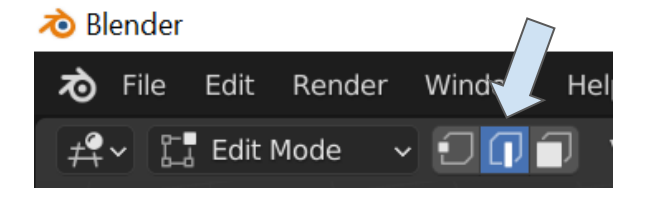

Vertex on kuvapiste Edge on reuna kahden pisteen välillä Face on kokonainen sivu

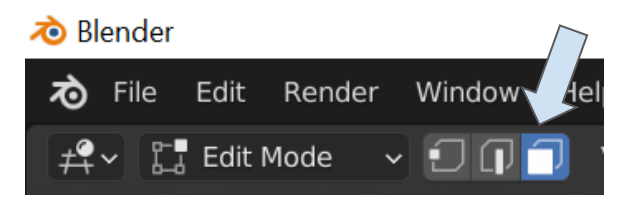

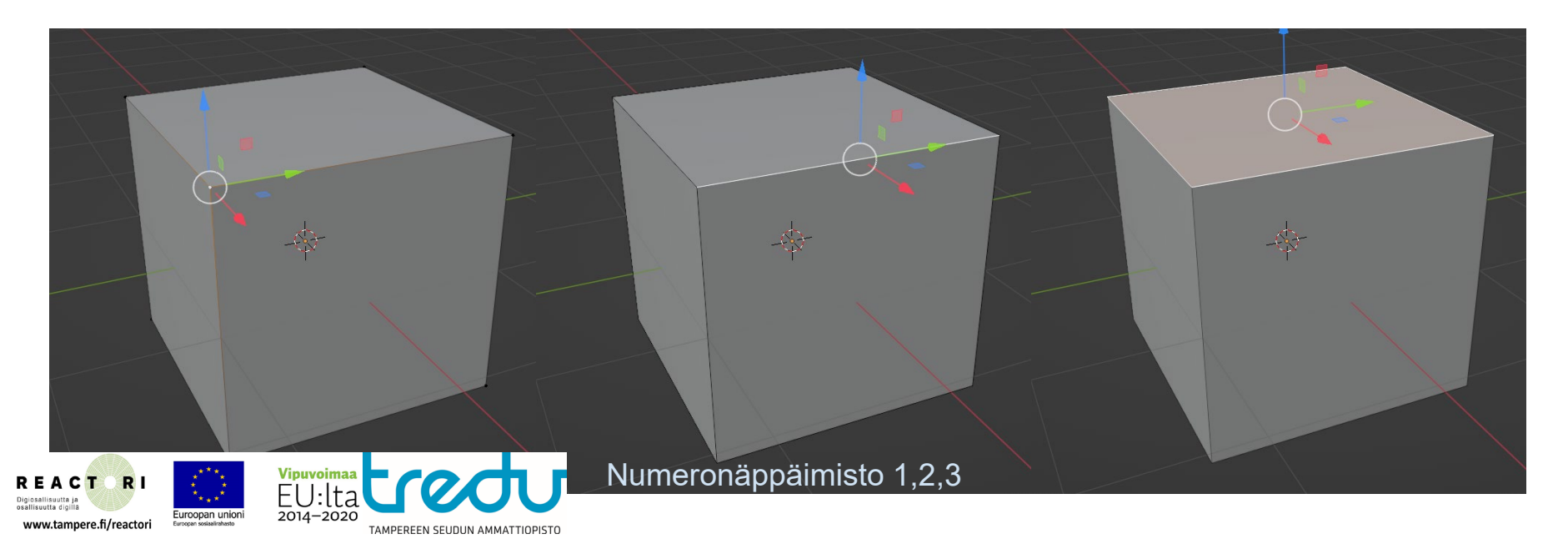

## 3d meshin muokkaus

 $\bigoplus$ 

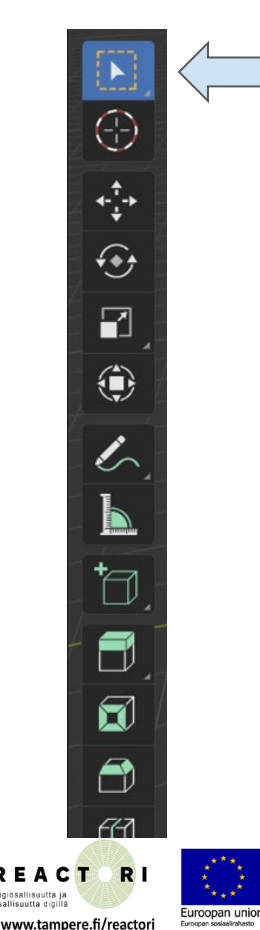

**Valintatyökalulla** teet valintoja. Se on myös hyvä työkalujen nollaamiseen, joten valintatyökaluun on hyvä vaihtaa tehtyäsi esimerkiksi jonkin siirron tai muokkauksen.

Siirtotyökalulla siirrät vertexiä/edgeä/facea, joka on valittuna.

**Siirtotyökalu** löytyy näppäimistöltä **G** napin takaa!

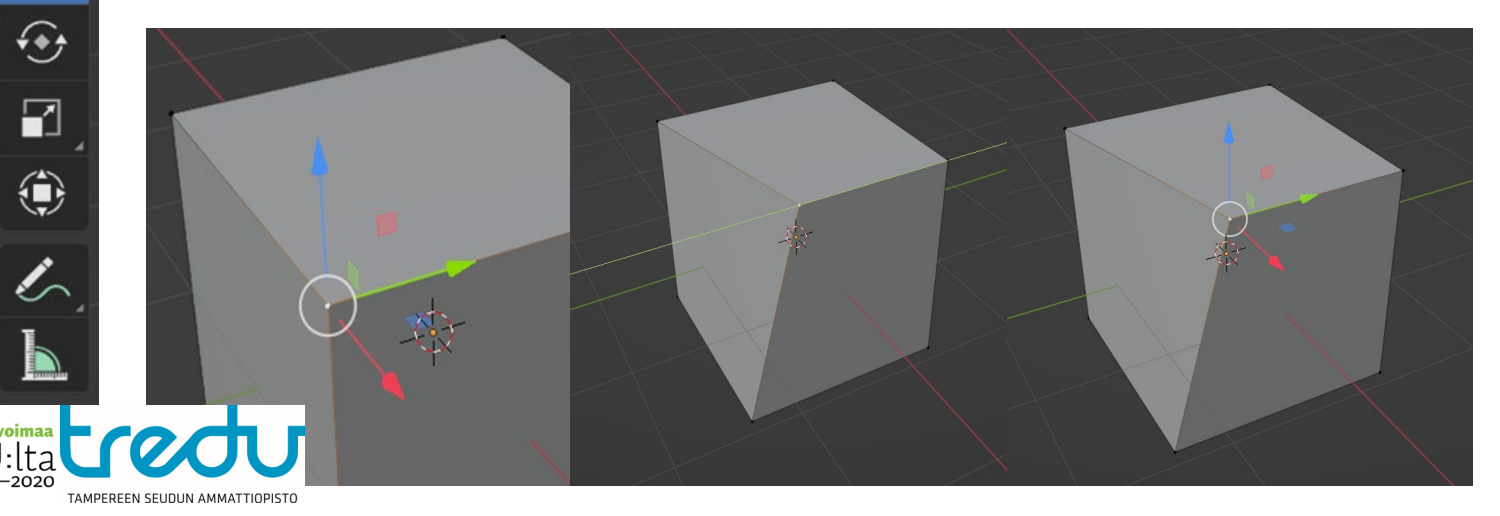

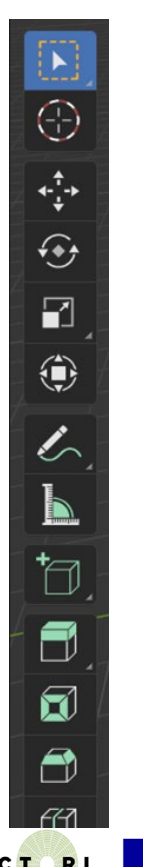

Valinta **Shift** - pitämällä voit valita useamman kohteen (vertex/edge/face tai object modessa 3d objekti). Valitut kohteet värjäytyvät keltaiseksi. Muista poistaa valinta klikkaamalla sivuun. Muuten voit vahingossa mennä muokkaamaan osaa mitä et halunnut.

**A** nappi näppäimistöllä valitsee kaiken objektista!

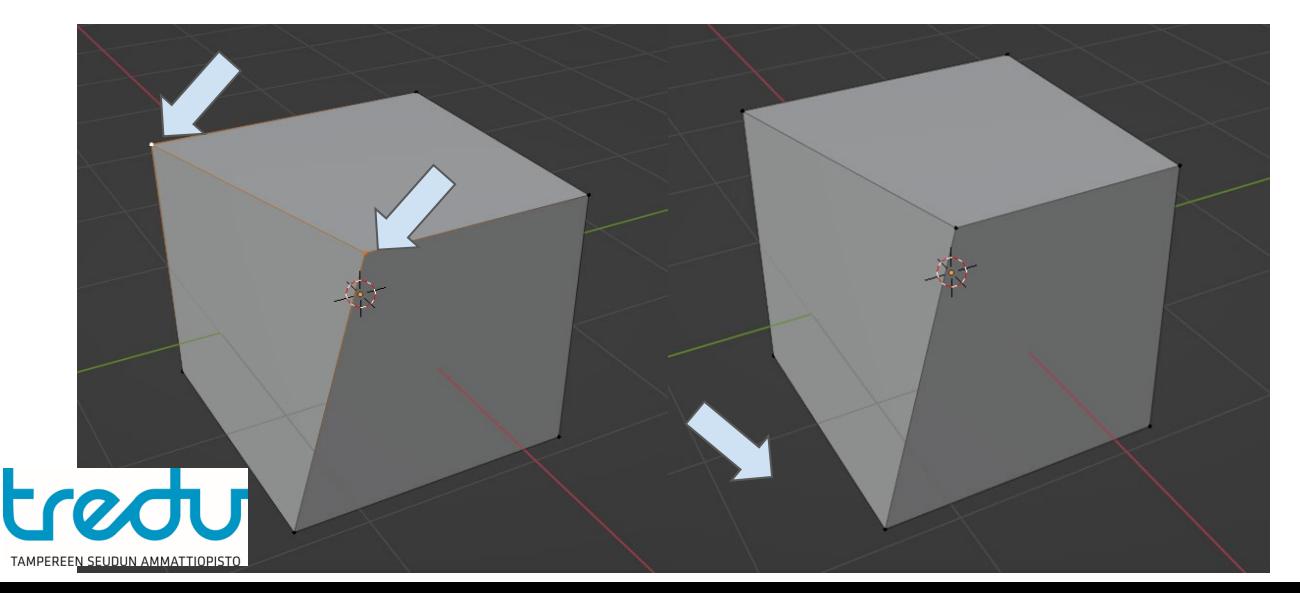

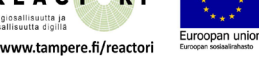

### Valintavalikko

Euroopan union

www.tampere.fi/reactori

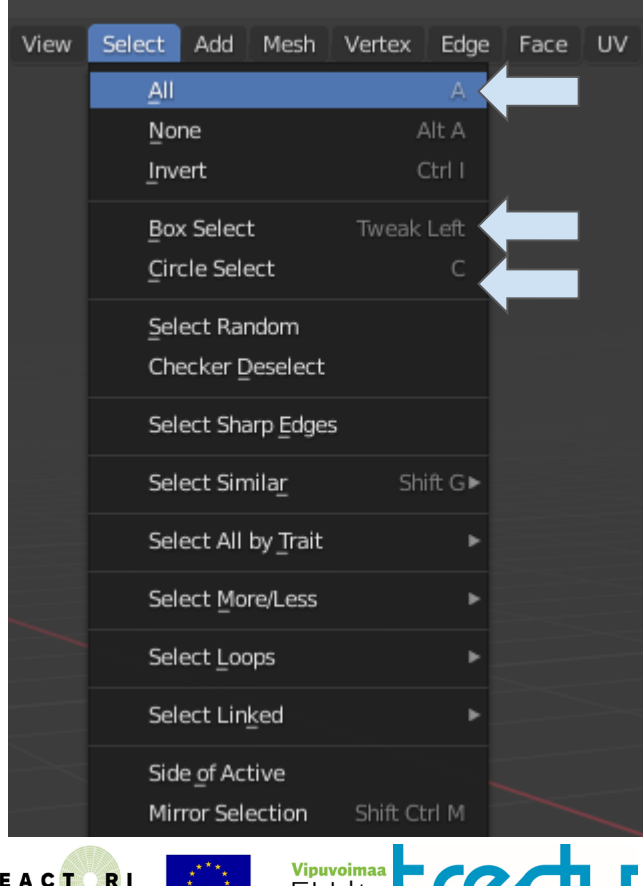

2014-2020

TAMPEREEN SEUDUN AMMATTIOPISTO

Select-valikosta löytyy kaikkia tärkeitä valintatyökaluja. Onneksi näillä on näppäinlyhenteet. Tärkeimmät ovat

All (A) - valitsee kaiken tästä objektista.

Box Select - Laatikkovalinta, paina hiiren nappi pohjaan ja ympäröi haluamasi valinta sillä (toimii lähes kaikissa toimintatiloissa)

Circle Select - (C) Antaa sinulle pyöreän valintatyökalun käyttöön. Tästä voi olla joskus hyötyä.

### Kääntö

 $\bigoplus$ 

Rotate kääntää valintaa. Yhdessä verteksissä ei ole käännettävää, mutta useampi kääntyy mukavasti. Paina hiiren nappi pohjaan akselia kuvaavan vanteen kohdalla ja vedä sitä sivuun. (punainen: x, vihreä: y ja sininen: z)

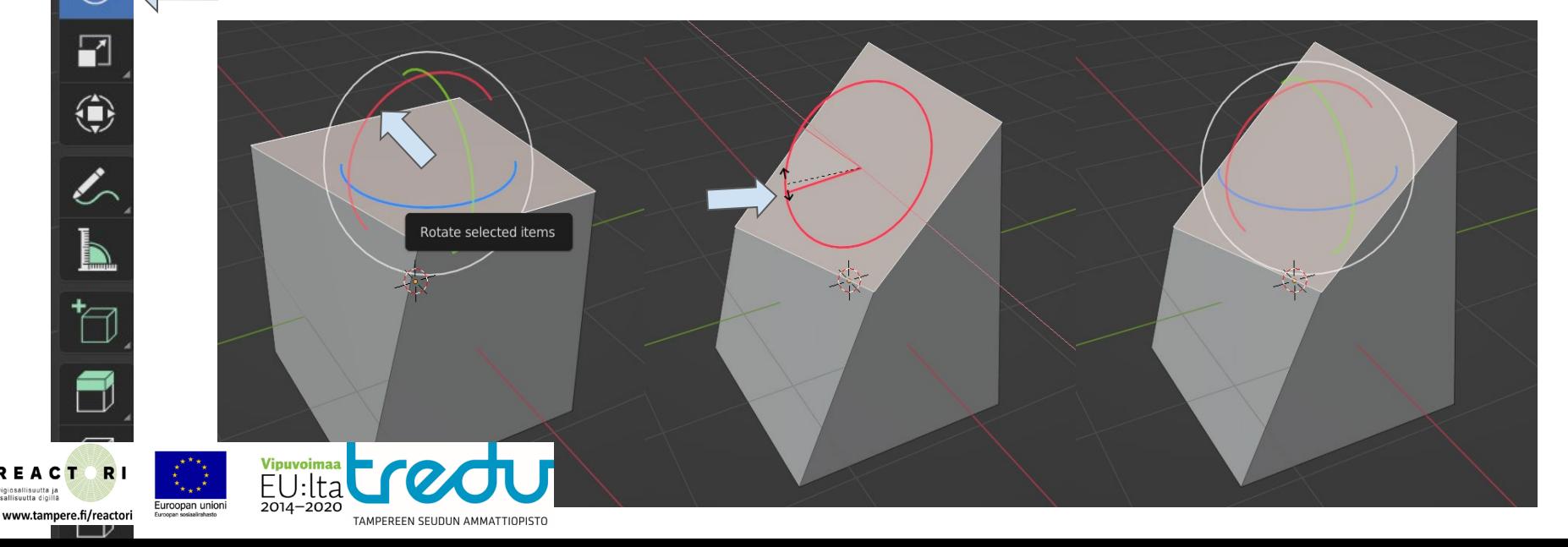

 $\overline{\mathbf{F}}$ 

 $\bigoplus$ 

 $\stackrel{+}{\rightarrow}$ 

Muutama vinkki Valkoinen vanne tarkoittaa valinnan kääntämistä useammalla akselilla ->hyvä tapaa saada koko malli sekaisin.

Sama tapahtuu jos otat ohi vanteesta

- hyvä tapa saada sotkut.

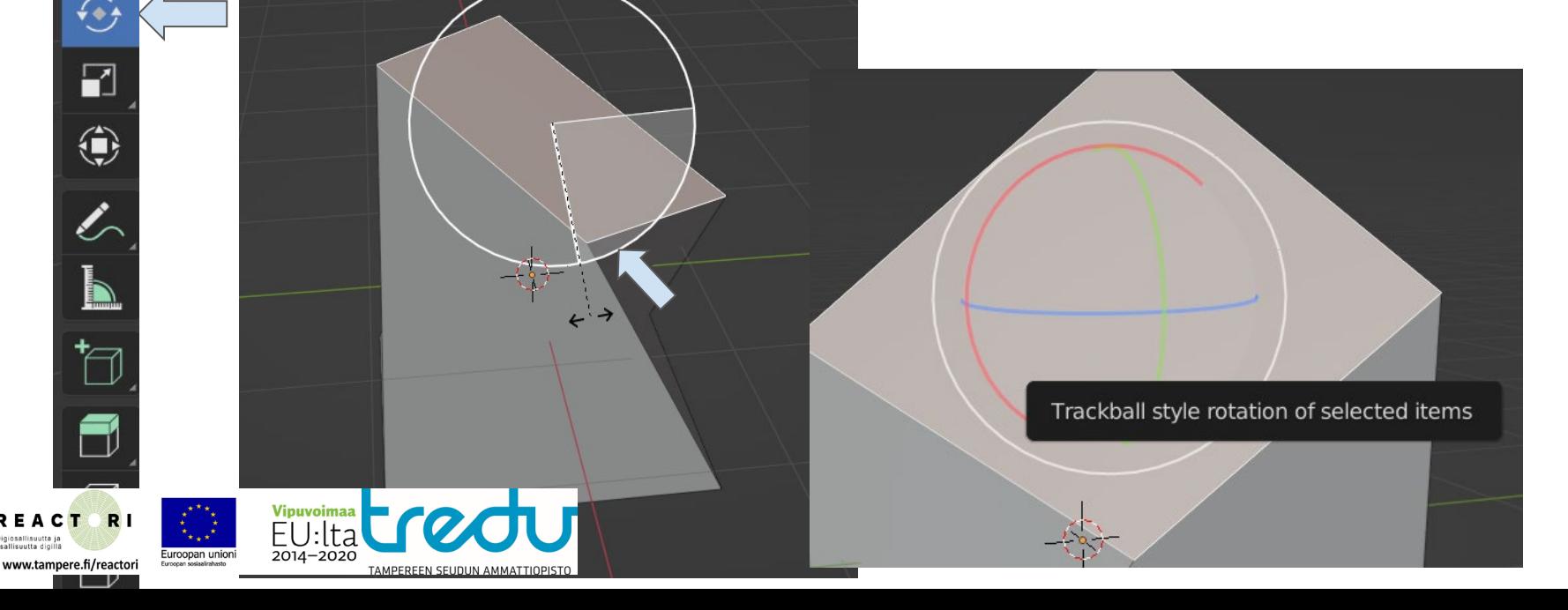

 $[{\bf E}]$ 

 $\odot$ 

↔

⊕

Extrude Extrude komennolla voit luoda uudesta sivusta (Face) uuden jatketun palasen. Valitse Exturde, tämän jälkeen valitse seinä ja paina hiiri pohjaan + kohdalla vetäen sitä. Kun päästät hiirestä irti on uusi taso luotu. (Jos otat valkoisesta renkaasta kiinni, lähtee extrude vaeltelemaan pilaten työn).

> Huom. OBS! Uusi kerros luodaan aina kun päästät hiirestä irti. Näin pystyt luomaan vahingossa kerroksia päällekkän!

> Näppäimistöllä extrude löytyy e napin takaa. Tämä toimii vähän eri tavalla, mutta on nopea tapa extrudata esimerkiksi move-työkalun kanssa.

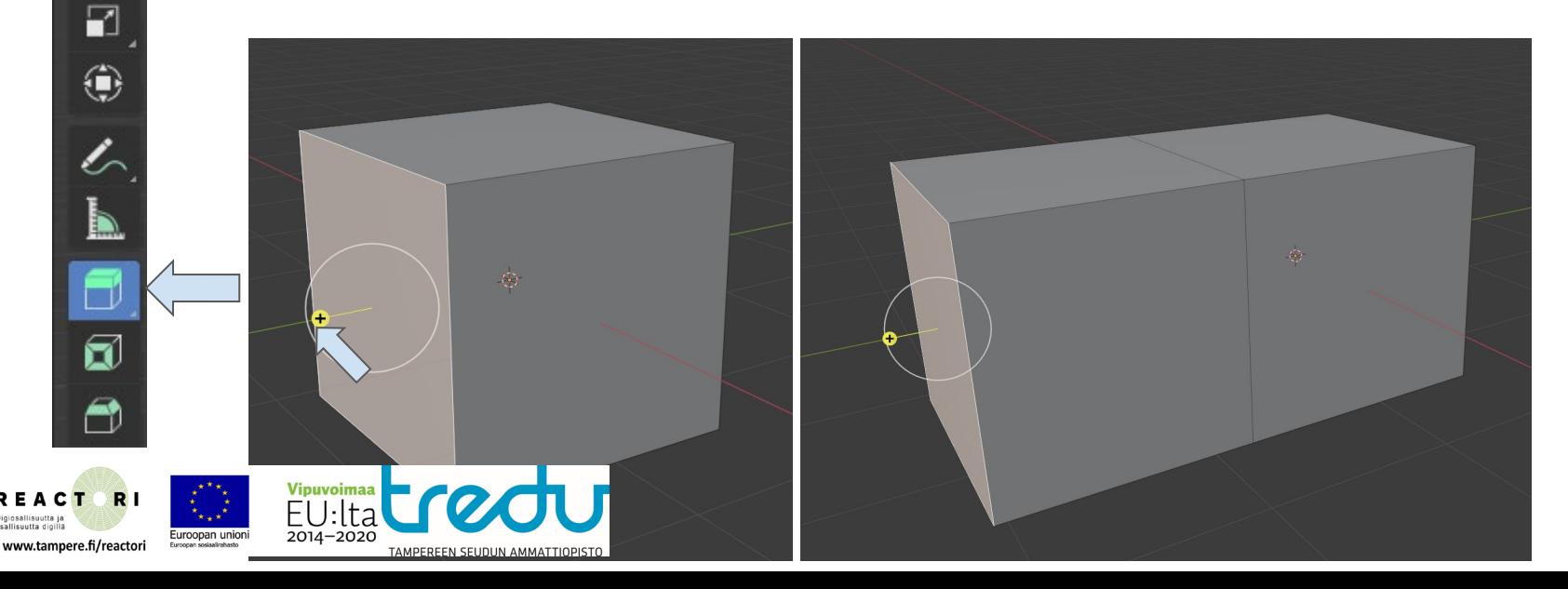

 $[\mathbf{E}]$ 

 $\odot$ 

⊕

 $\blacksquare$ 

۰

 $\mathscr{L}$ 

Muutama vinkki Paras tapa on kääntäessä ja siirtäessä ensiksi lukita näkökulma akselille. Tämän jälkeen on helppo kääntää esinettä, esimerkiksi vain X-akselilla.

**r**

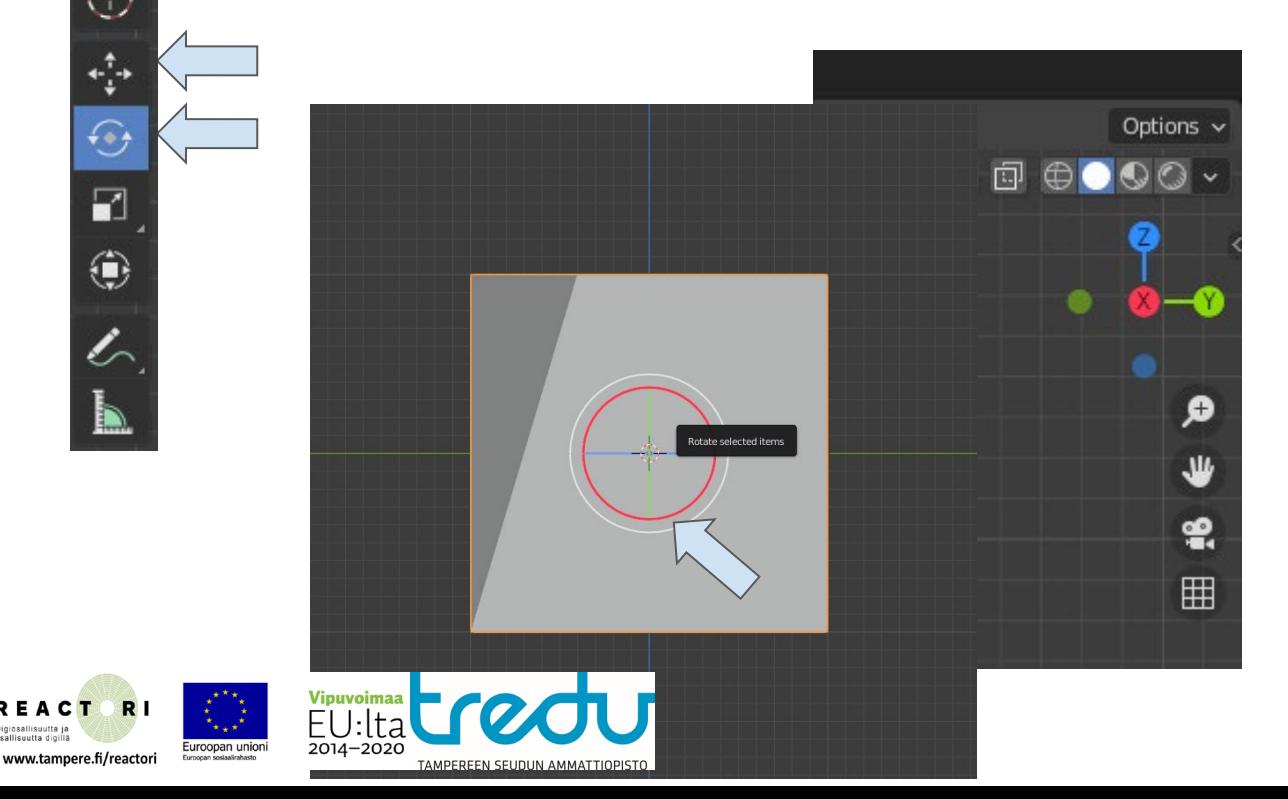

Näppäimistökomento on

Esim: r x 90 (enter)

-kääntää x akselilla 90 astetta.

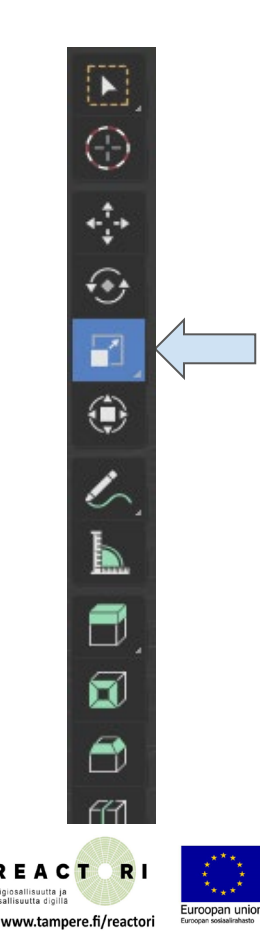

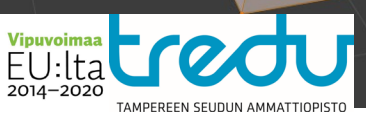

Skaalaus (näppäimistöllä s nappi) on tapa tehdä objektista suurempi. Skaalaus alkaa valittujen kohteiden keskeltä. Esim. kaksi verteksiä - skaalaus lähtee näiden välistä.

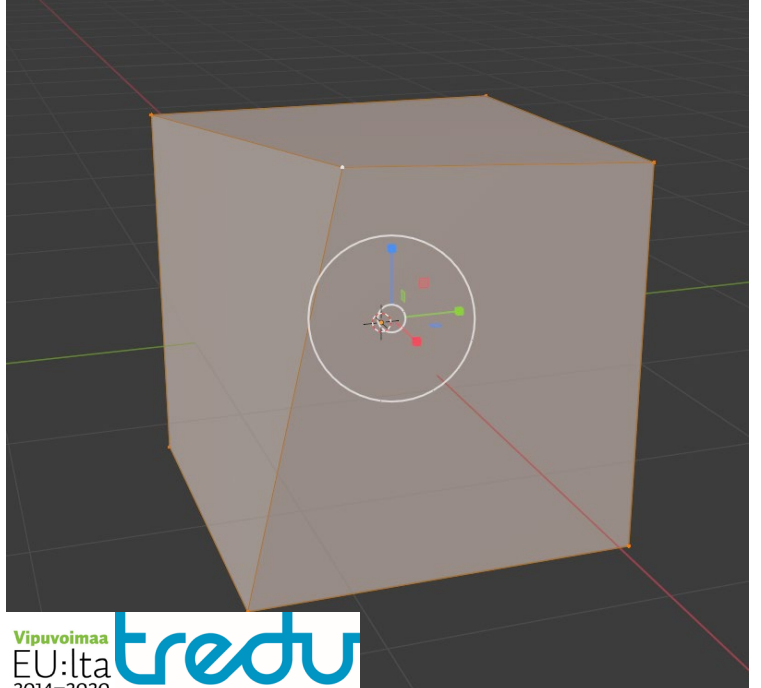

Näppäimistökomentoja voi myös käyttää.Esim: (naputtelemalla yksi kerrallaan näppäimistölle)

s x 2 (enter)

- kasvattaa objektia 2 kertaa pidemmäksi x akselilla.

s 2 (enter) - suurentaa objektin kaksinkertaiseksi.

s z 0 (enter) - tapa tasata valitut verteksit z-akselilla (kts. kirkkomallinnustehtävä).

### Lisäohje: Objektin halkaisu - Loop Cut

 $\boxed{\blacktriangle}$  $\odot$ 

÷  $\Theta$  $\blacksquare$ ⊕

 $\overline{\mathscr{C}}$ P, 5 6  $\bigcirc$ 

Ñ

Loop Cut toiminnolla voidaan luoda uusi leikkaus meshiin. Tämä luo verteksit, reunat ja halkaisee sivut. Helppoa ja automaattista? Ei aivan. Valitse ensiksi Loop Cut (**Control - R** näppäinyhdistelmä) ja vie hiiri siihen kohtaan johon haluat tehdä leikkauksen.

> Leikkaus muuttuu oranssiksi. Voit hyväksyä tämän valitsemalla valinta työkalun ja klikkaamalla sivuun (enter, jos käytit näppäimistökomentoa).

Kun leikkaus on oranssi voit vielä säätää sitä avaamalla ilmestyneen työkalulaatikon vasemmasta alakulmasta. Tällä voit säätää mm. leikkausten määrää. (Kuvassa vihreä nuoli)

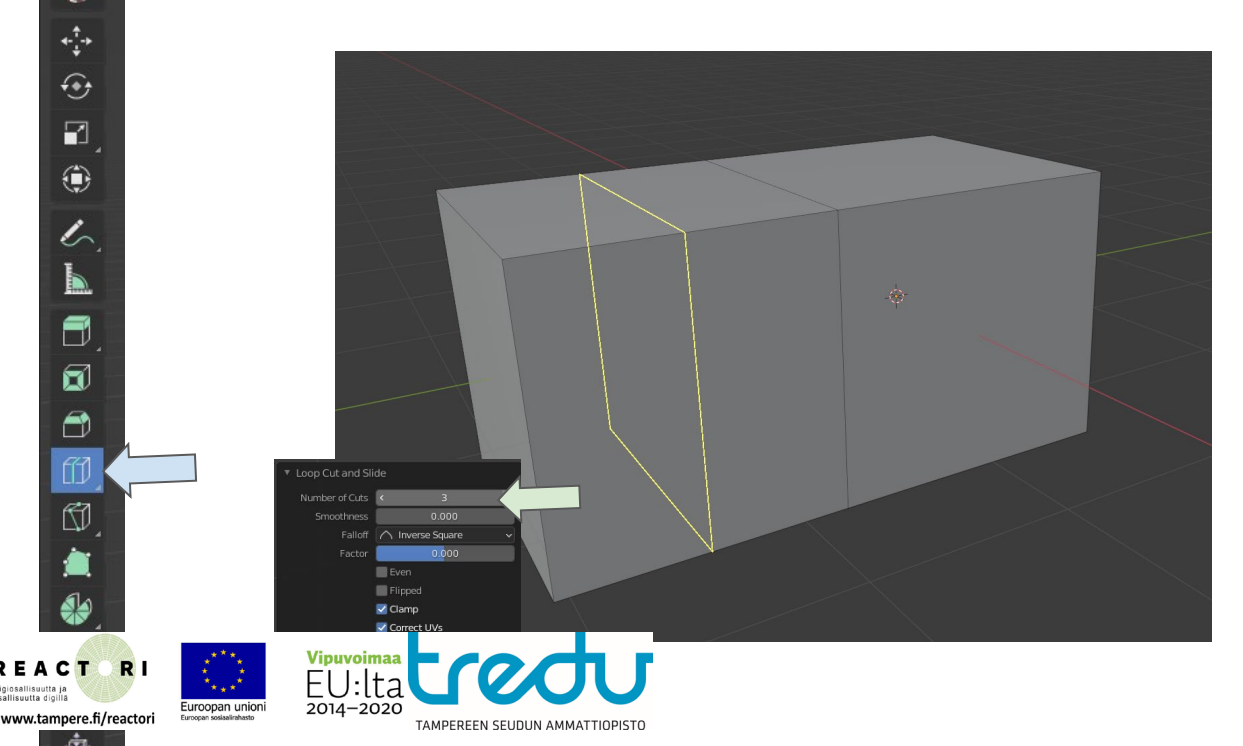

### Lisäohje: Puukkotyökalu

Knife (k nappi) on helppo tapa tehdä massiivista tuhoa 3d meshille. Tämä löytyy vasemmalta, ja mahdollistaa hyvin vapaan muokkauksen. Klikkaa yksi kerrallaan paikkoja 3d objektissa jolloin työkalu luo uusia verteksejä, reunoja ja jakaa sivun pintaa. Lopettaaksesi yhdistä vihreä piste aloituskohtaan ja paina **enter**. Huomaat että uusia reunoja ilmestyy.

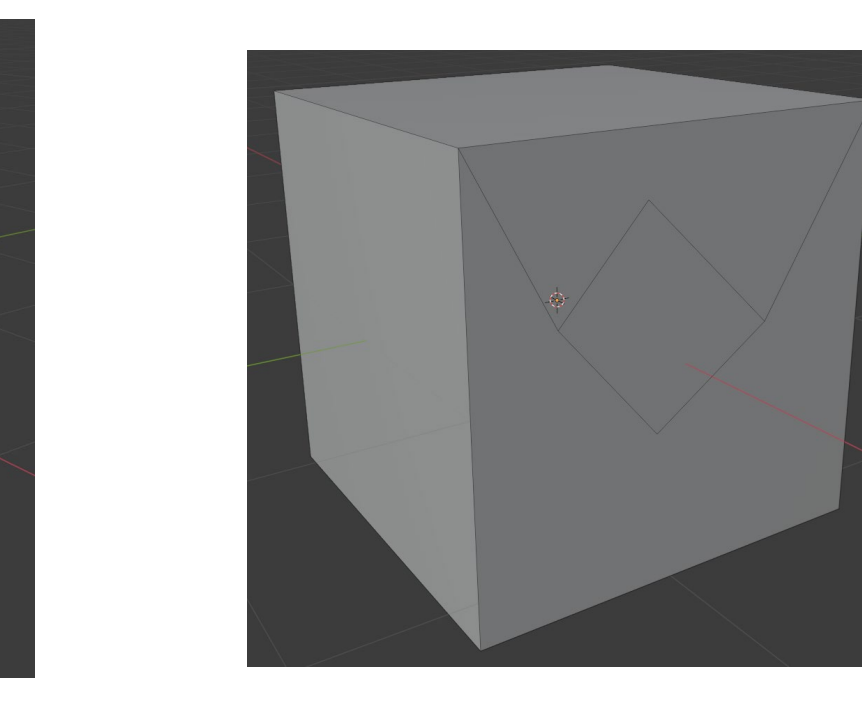

 $\blacktriangleright$ Θ ÷ ⊕  $\Box$ ⊕ ł.  $\blacksquare$  $\blacksquare$ 0  $\vec{c}$ Euroopan unior www.tampere.fi/reactori

### Lisäohje: 3d objektin siistiminen.

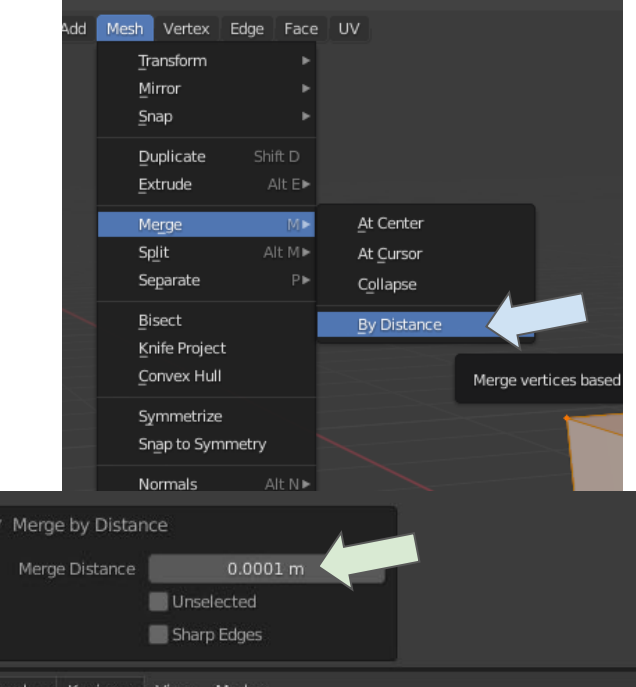

Usein tapahtuu niin että ylimääräisiä kerroksia tulee tehtyä ja muuta sotkua tapahtuu. Tämä aiheuttaa harmaita hiuksia myöhemmin jos sotkua ei siivoa.

Siivoamiseen on olemassa helppo Merge komento.Tämä yhdistää verteksit määritellyltä matkalta.

Valitse ensiksi koko alue jonka haluat putsata (a nappi, valitsee kaiken)

Merge löytyy (m nappi) Mesh - Merge - By Distance

Huomioi näytön alalaita - Merge pyytää etäisyyden jolta yhdistää (vihreä nuoli) ja kertoo montako verteksiä se yhdisti tällä asetuksella (punainen nuoli).

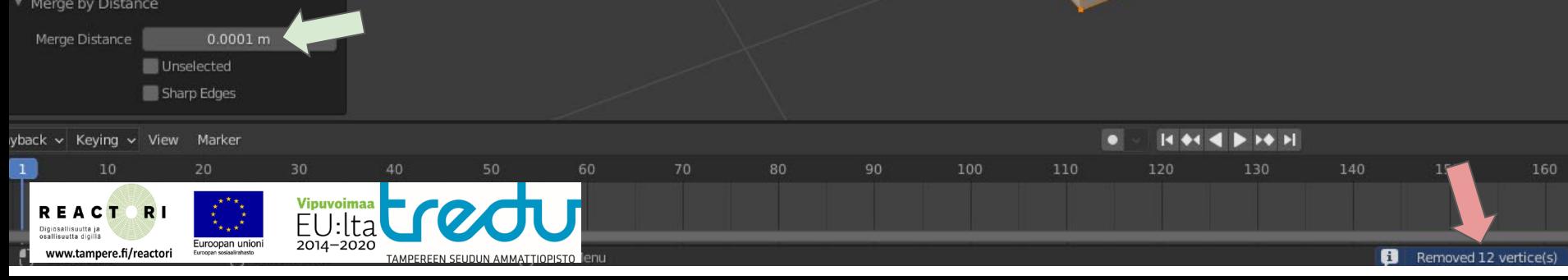

### Ensimmäinen tehtävä: Pirunnyrkki

Laajenna oletuskuutiota saadaksesi aikaan oudon kokoelman sivuja. Tulos näyttää joltain tieteiselokuvasta peräisin olevalta asialta.

Tämä onnistuu joko käyttämällä vasemman valikon **Extrude-työkalua** (selkempi) tai **Move-työkalua** ja näppäinkomentoa **e** (nopeampi).

Tämä on kuitenkin ensimmäinen tehtävä, joten no hätä jos menee vinksin vonksin.

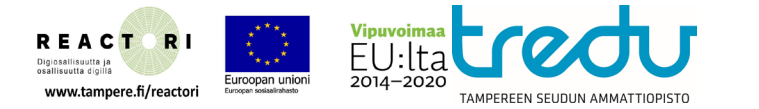

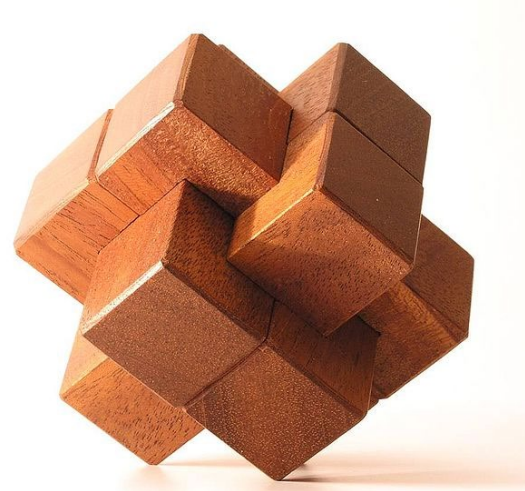

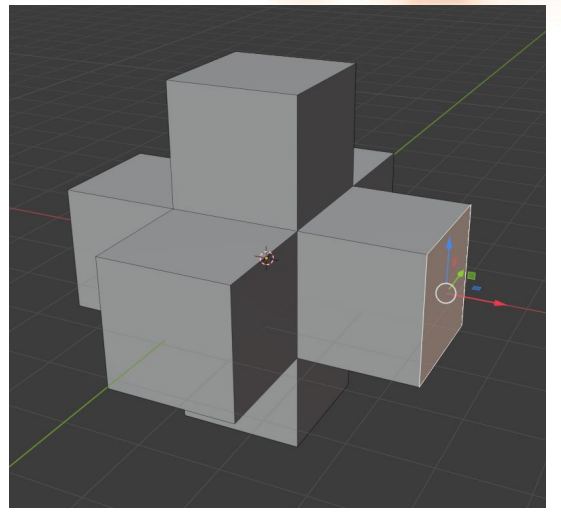

### **Blender tiedoston tallennus** Tallennus onnistuu File - Save As

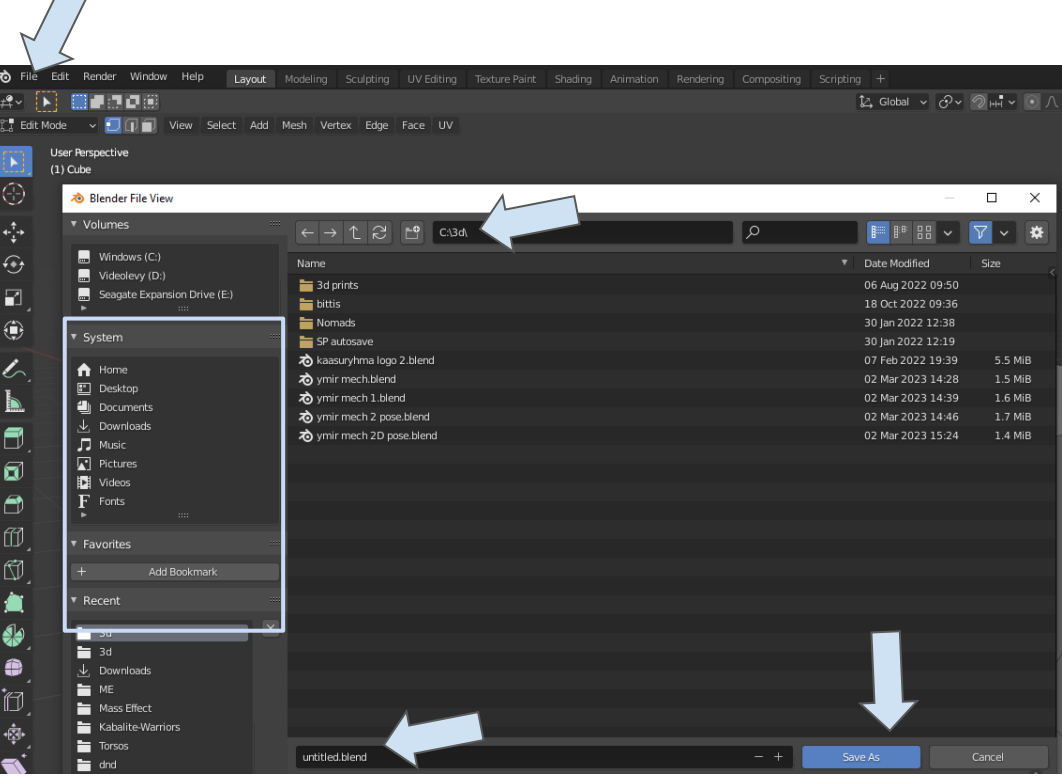

valikon kautta. Tämän jälkeen sinun täytyy valita tiedostolle paikka. Joko pikavalinnoista vasemmalla tai kirjoittamalla osoite kovalevyllä. Nimeä pirunnyrkki tiedosto kuvaavalla nimellä.

Jos teet projektia on hyvä erotella eri tiedostoversioita numeroilla:

avaruusolio 01.blend avaruusolio 02.blend avaruusolio 03 rikki.blend

yms…

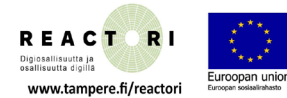

 $\curvearrowright$ 

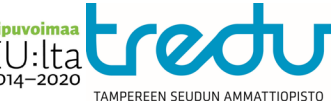